# H4010

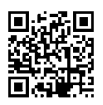

## PT | Conjunto de videoporteiro IP-700A GoSmart 7"

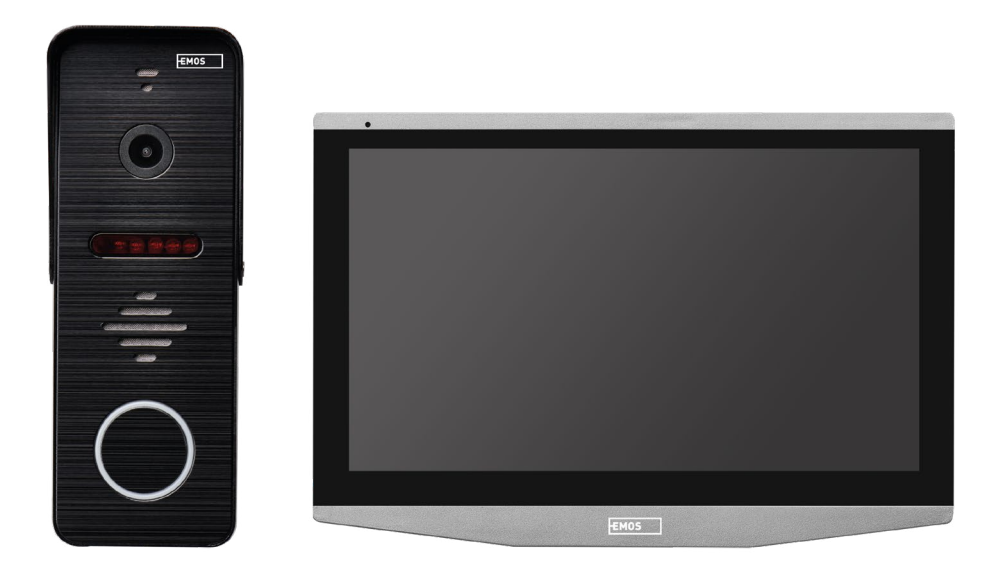

## Índice

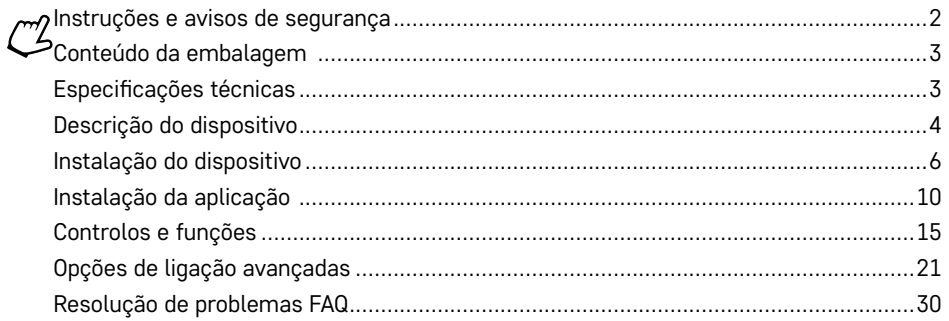

## <span id="page-1-0"></span>**Instruções e avisos de segurança**

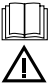

Leia o manual do utilizador, antes de utilizar o produto.

Siga as instruções de segurança constantes do manual.

Não coloque objetos pesados sobre o dispositivo.

Não limpe o exterior do dispositivo com água ou produtos químicos. Utilize sempre um pano seco para evitar danos mecânicos ou ferimentos provocados pela corrente elétrica.

Não ligue o cabo de alimentação à tomada com as mãos molhadas ou húmidas; risco de ferimentos provocados pela corrente elétrica.

Não desmonte, repare ou modifique o dispositivo por si próprio. Se o fizer, pode provocar um incêndio, ferimentos causados pela corrente elétrica ou danos permanentes.

A EMOS spol. s r.o. declara, pelo presente, que o tipo de dispositivo de rádio H4010 está em conformidade com a Diretiva 2014/53/UE. O texto completo da declaração de conformidade da UE está disponível em http://www.emos.eu/download.

O dispositivo pode ser operado com base na autorização geral n.º VO-R/10/07.2021-8, na sua versão atualizada.

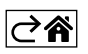

<span id="page-2-0"></span>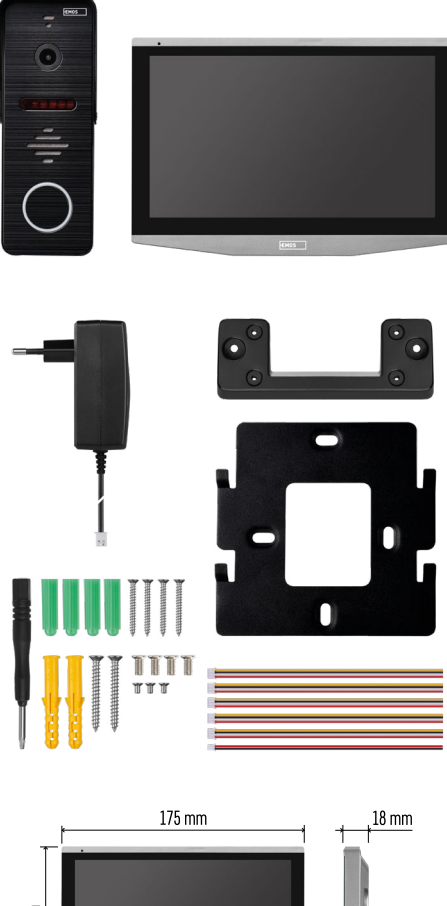

## **Conteúdo da embalagem**

Monitor interior Suporte do monitor Câmara Fonte de alimentação Elementos de fixação – parafusos Manual

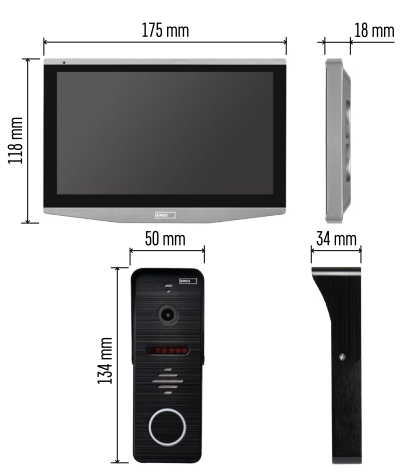

## **Especificações técnicas**

Ecrã: 7" IPS Resolução: 1080p/960p/720p/480p Formatos de vídeo: AHD/CVI/TVI/CVBS Ângulo da lente: 160° Armazenamento: cartão SD (máx. 128 Gb, mín. Classe 10, FAT32), possibilidade de expansão com armazenamento na nuvem diretamente na aplicação EMOS GoSmart Classificação da caixa: IP55 APLICAÇÃO: EMOS GoSmart para Android e iOS Ligação: 2.4 GHz WIFI (IEEE802.11b/g/n)

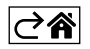

<span id="page-3-0"></span>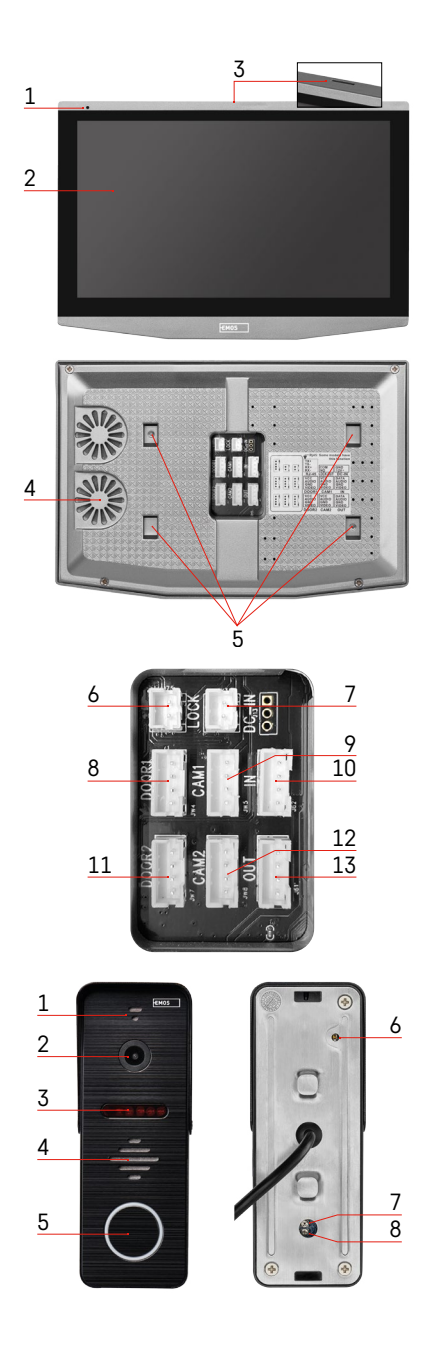

## **Descrição do dispositivo**

## **Descrição da unidade interior**

- 1 Microfone
- 2 Ecrã IPS
- 3 Ranhura para cartão SD
- 4 Coluna
- 5 Pontos de fixação
- 6 Controlos da porta
- 7 Fonte de alimentação
- 8 Unidade da porta Entrada 1
- 9 Câmara CCTV externa 1
- 10 Entrada do monitor anterior
- 11 Unidade da porta Entrada 2
- 12 Câmara CCTV externa 2
- 13 Saída para o monitor seguinte

## **Descrição da unidade exterior**

- 1 Microfone
- 2 Lente
- 3 Iluminação IV
- 4 Altifalante
- 5 Botão de toque
- 6 Seletor do modo de vídeo Mantenha o botão premido durante 5 s para mudar os modos de vídeo\*. (1080P/720P/ CVBS)
- 7 Botão para definir a duração (1–10 s) da abertura da porta
- 8 Regulação do volume da câmara

*\*Se pretender utilizar um tipo de monitor mais antigo com uma resolução máx. de 720p, terá de utilizar este botão para alterar a qualidade da saída da unidade exterior. Caso contrário, o seu monitor não apresentará qualquer vídeo ou a imagem será cortada.*

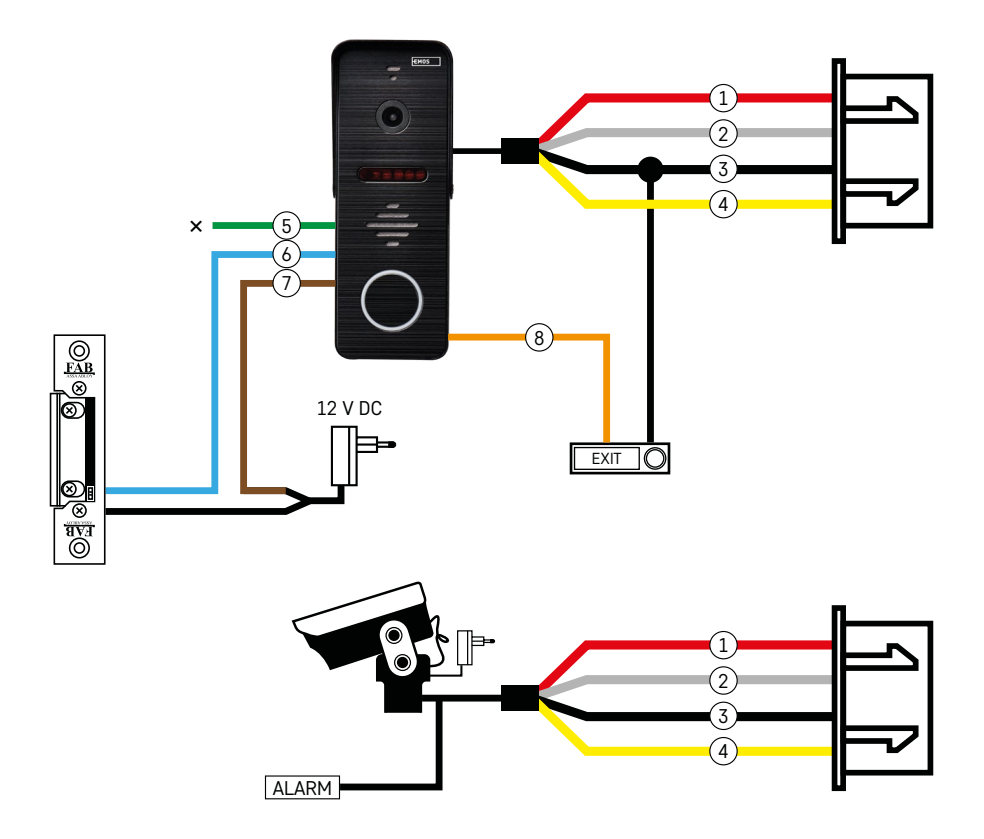

## **Descrição da cablagem**

#### **Câmara para porta**

- 1 Vermelho 12 V
- 2 Branco áudio
- 3 Preto GND
- 4 Amarelo vídeo
- 5 Verde contacto de relé normalmente fechado (NC)
- 6 Azul contacto de relé comum (COM)
- 7 Castanho contacto de relé normalmente aberto (NO)
- 8 Laranja botão de pressão para sair (acionado através do terminal GND)

Os cabos ligam-se à ranhura PORTA1 ou PORTA2.

## **Câmara CCTV externa**

- 1 Vermelho 12 V
- 2 Branco alarme
- 3 Preto GND
- 4 Amarelo vídeo

Os cabos devem ser ligados à ranhura CAM1 ou CAM2.

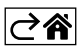

<span id="page-5-0"></span>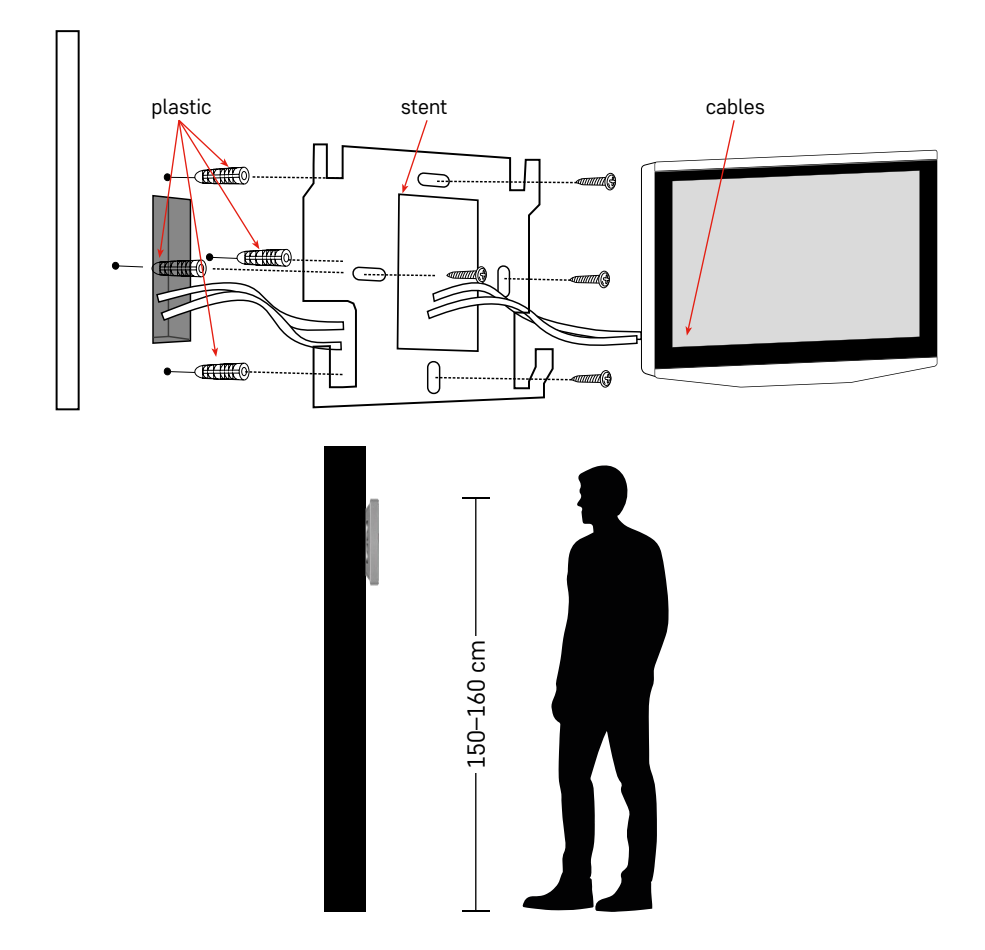

## **Instalação do dispositivo**

## **Instalação do monitor**

- 1. Coloque o suporte no local de instalação escolhido.
- 2. Faça furos para fixar o suporte à parede. Pressione suavemente o monitor contra a estrutura de modo a que as saliências encaixem na abertura na parte de trás do monitor. Empurre o monitor ligeiramente para baixo, para fixá-lo no lugar.

Recomendação: A gestão dos cabos será mais fácil se instalar a caixa de junção A9457 (número comum do produto na página Web da EMOS).

#### **Atenção:**

- Instale à distância de dispositivos que emitam radiação intensa: TV, DVR…
- Não desmonte o dispositivo por si próprio; risco de ferimentos provocados pela corrente elétrica.
- Cuidado para não deixar cair, abanar ou bater no dispositivo; pode danificar os componentes interiores.
- Escolha a melhor posição para a instalação; a altura de montagem ideal é de 150–160 cm.
- Desligue a alimentação antes de instalar.
- Monte o dispositivo a uma distância mínima de 30 cm da cablagem de 230 V, caso contrário, poderá haver distorção de áudio e vídeo causada pela frequência elétrica de 50 Hz.
- Monte o dispositivo afastado da água, de campos magnéticos e de produtos químicos.

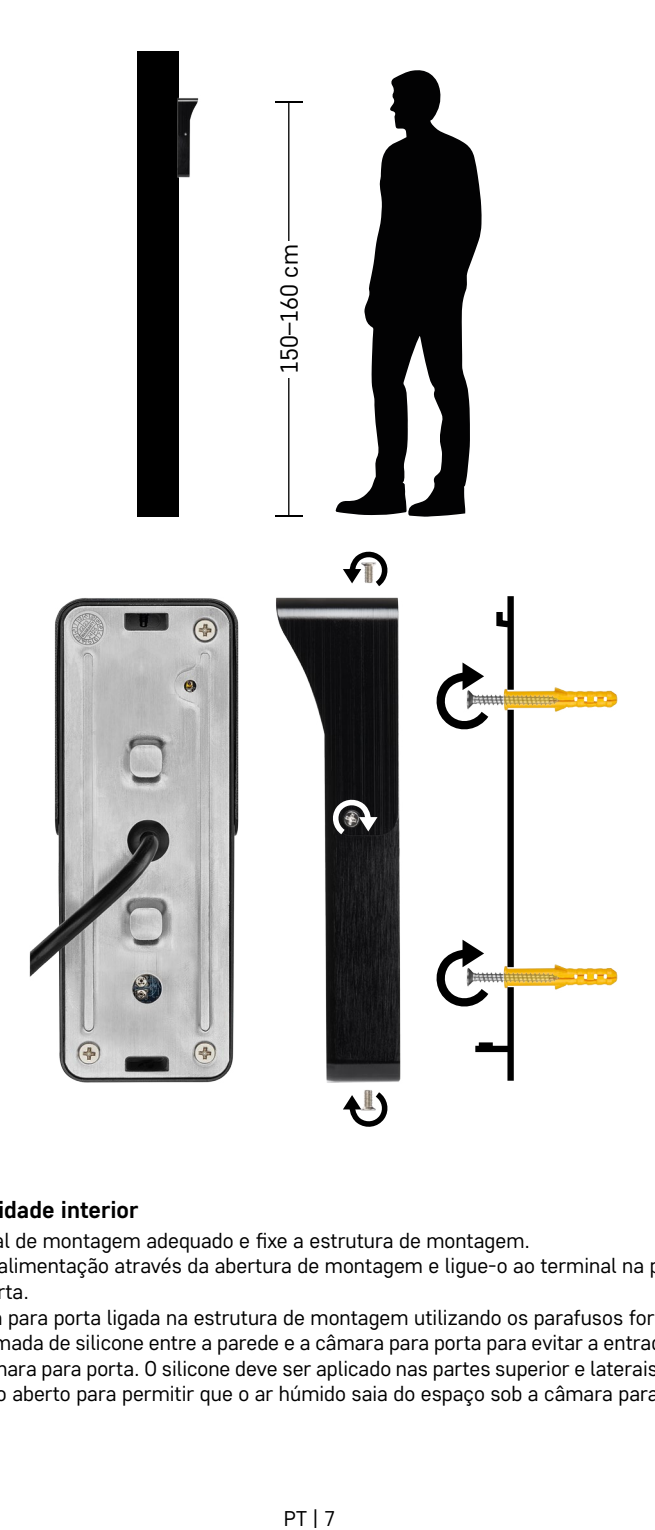

## **Instalação da unidade interior**

- 1. Escolha um local de montagem adequado e fixe a estrutura de montagem.
- 2. Puxe o cabo de alimentação através da abertura de montagem e ligue-o ao terminal na parte de trás da câmara para porta.
- 3. Monte a câmara para porta ligada na estrutura de montagem utilizando os parafusos fornecidos.
- 4. Aplique uma camada de silicone entre a parede e a câmara para porta para evitar a entrada de humidade por baixo da câmara para porta. O silicone deve ser aplicado nas partes superior e laterais. O lado inferior deve ser deixado aberto para permitir que o ar húmido saia do espaço sob a câmara para porta.

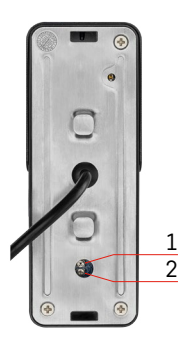

## **Regulação do volume e da duração do desbloqueio**

- 1 Botão para definir a duração (1–10 s) da abertura da porta
- 2 Regulação do volume da câmara
- Se considerar que o tempo de desbloqueio da porta é inadequado e pretender prolongá-lo ou encurtá-lo, pode fazê-lo utilizando o potenciómetro oculto na parte de trás da unidade exterior, sob uma aplicação de borracha. Utilize uma chave de fendas muito fina para rodar CUI-DADOSAMENTE o potenciómetro para a direita ou para a esquerda.
	- Direita = aumentar o tempo de desbloqueio
	- Esquerda = reduzir o tempo de desbloqueio
- Pode utilizar o mesmo método para ajustar o volume da unidade exterior utilizando o potenciómetro na parte inferior.

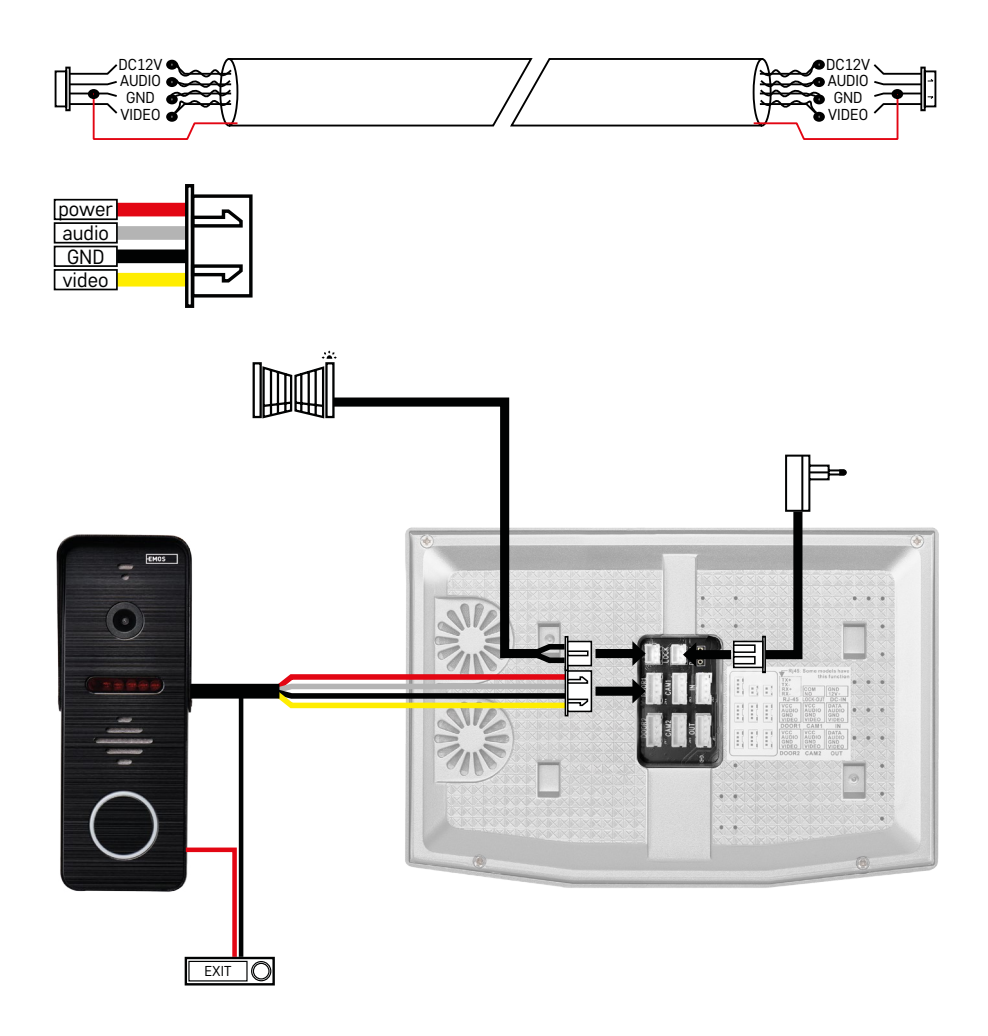

## **Conexão de cabos**

Ao utilizar um cabo de rede CAT5 ou CAT6, a distância efetiva entre a câmara exterior e o monitor exterior mais afastado será limitada. Se utilizar um cabo de rede não blindado, a distância máxima é de 20 m. Para um cabo de rede blindado, a distância máxima é de 40 m.

Um cabo de rede CAT5 ou CAT6 é composto por 4 pares entrançados (8 fios); neste caso, um par de fios entrançados será utilizado como um cabo. Verde/Branco+Verde, Castanho/Branco+Castanho, Laranja/Branco+Laranja, Azul/Branco+Azul. Se pretender prolongar a distância para mais de 60 m, é preferível utilizar um cabo blindado com um núcleo de cobre espesso. Ligue a blindagem em ambas as extremidades ao terminal GND (condutor preto).

Para distâncias maiores, recomendamos a utilização de um cabo SYKFY.

Recomenda-se que o cabo utilizado para a comunicação entre a câmara exterior e o monitor interior seja sempre colocado numa conduta de cabos de PVC. O cabo de ligação nunca deve passar ao lado de linhas elétricas ou atravessar a secção de alimentação do quadro elétrico.

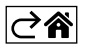

## <span id="page-9-0"></span>**Instalação da aplicação**

## **Iniciar o sistema – modo EZ**

## **Passo 1:**

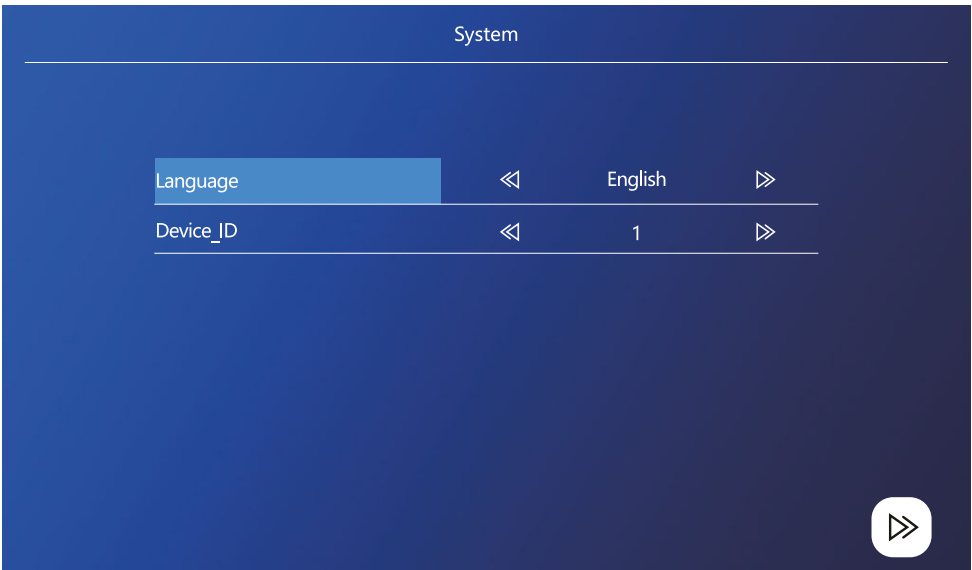

A ID do dispositivo é uma parte importante da configuração do dispositivo no sistema. Sem a configuração correta da ID, o dispositivo não funcionará corretamente. Se o dispositivo PRINCIPAL atual estiver ligado à unidade exterior 1, a sua ID deve ser definida como 1 e os outros monitores SECUNDÁRIOS devem ser definidos como 2/3/4/5/6 para que tudo funcione corretamente.

#### **Passo 2:**

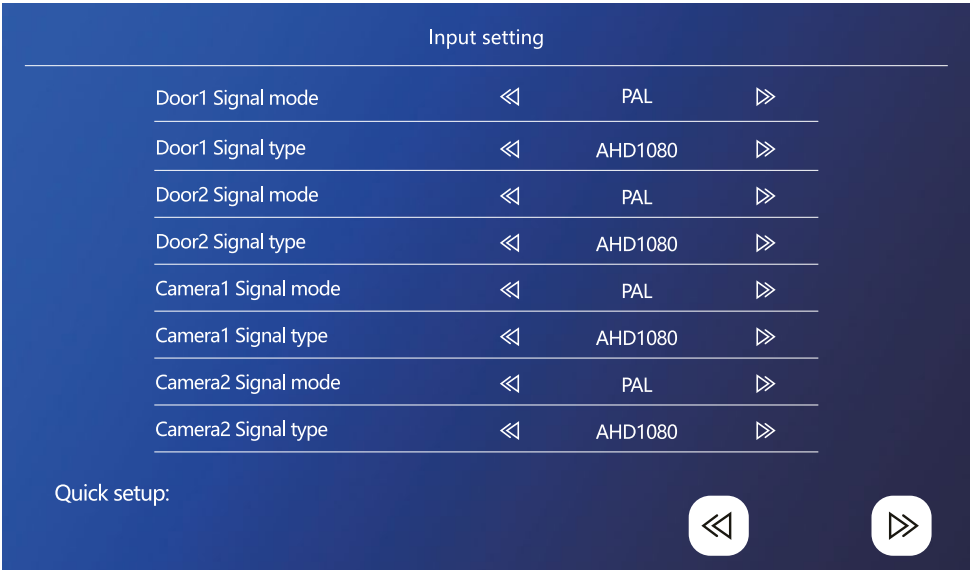

O sinal de vídeo de entrada deve ser definido corretamente, caso contrário a imagem não será devidamente apresentada. Se estiver a utilizar a unidade exterior original incluída com a unidade principal, deixe o modo de sinal definido para PAL e o seu tipo definido para AHD1080. Se estiver a utilizar um dispositivo diferente ou não tiver a certeza da resolução, pode utilizar a funcionalidade de deteção automática. É possível saber se o tipo e o modo de sinal foram incorretamente definidos se a imagem de vídeo estiver desfocada/incompleta/ cortada ou não for apresentada de todo.

#### **Passo 3:**

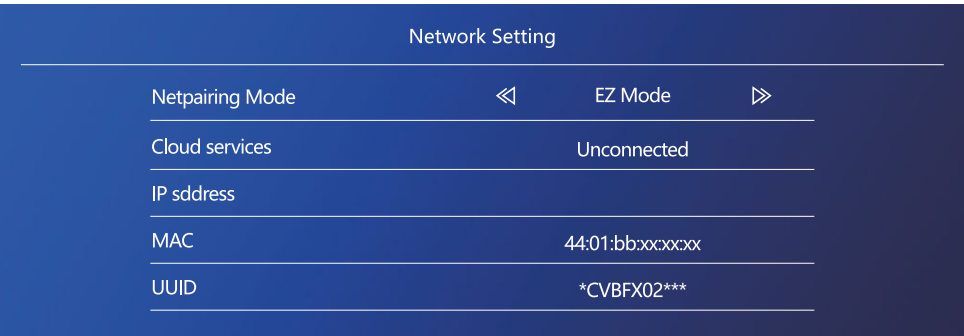

 $\gg$ 

#### **Passos no telemóvel**

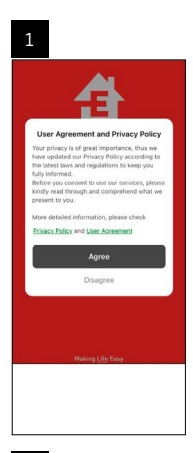

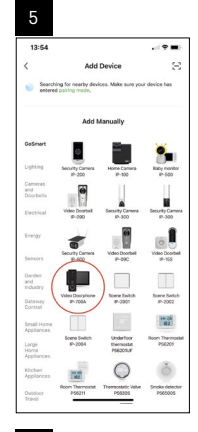

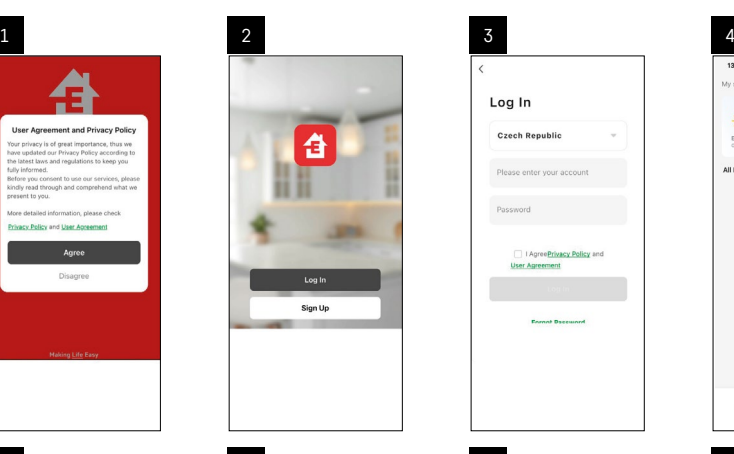

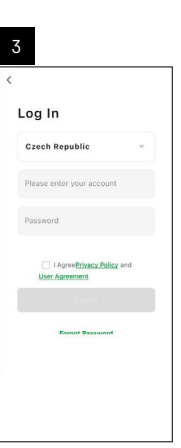

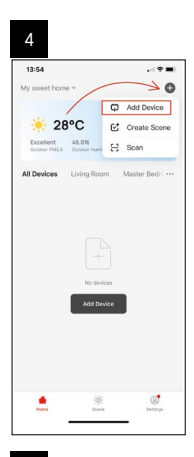

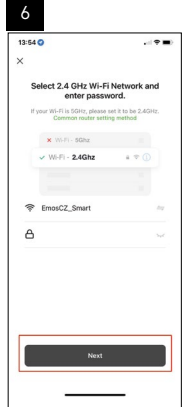

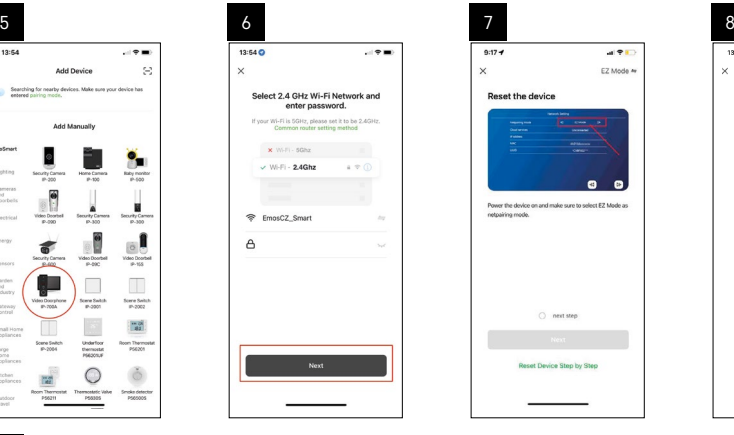

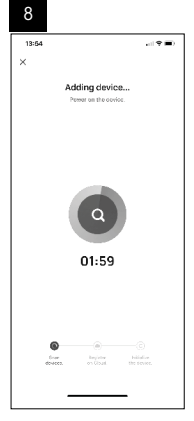

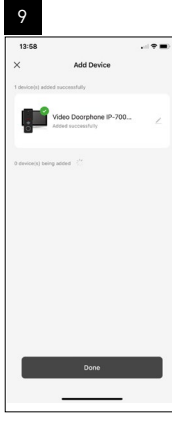

## **Iniciar o sistema – Modo AP**

Se não tiver conseguido emparelhar o dispositivo utilizando o modo EZ, pode também emparelhá-lo através do modo AP. No modo AP, o dispositivo cria o seu próprio ponto de acesso Wi-Fi, ao qual se pode ligar utilizando o seu telemóvel e emparelhar o dispositivo dessa forma.

Repita os passos 1 e 2 como no emparelhamento com o modo EZ e, em seguida, mude o modo de EZ para AP no passo 3. Depois de definir o modo AP, reinicie o dispositivo. O sistema reinicia-se depois de clicar no ícone de confirmação  $\textcircled{2}$ .

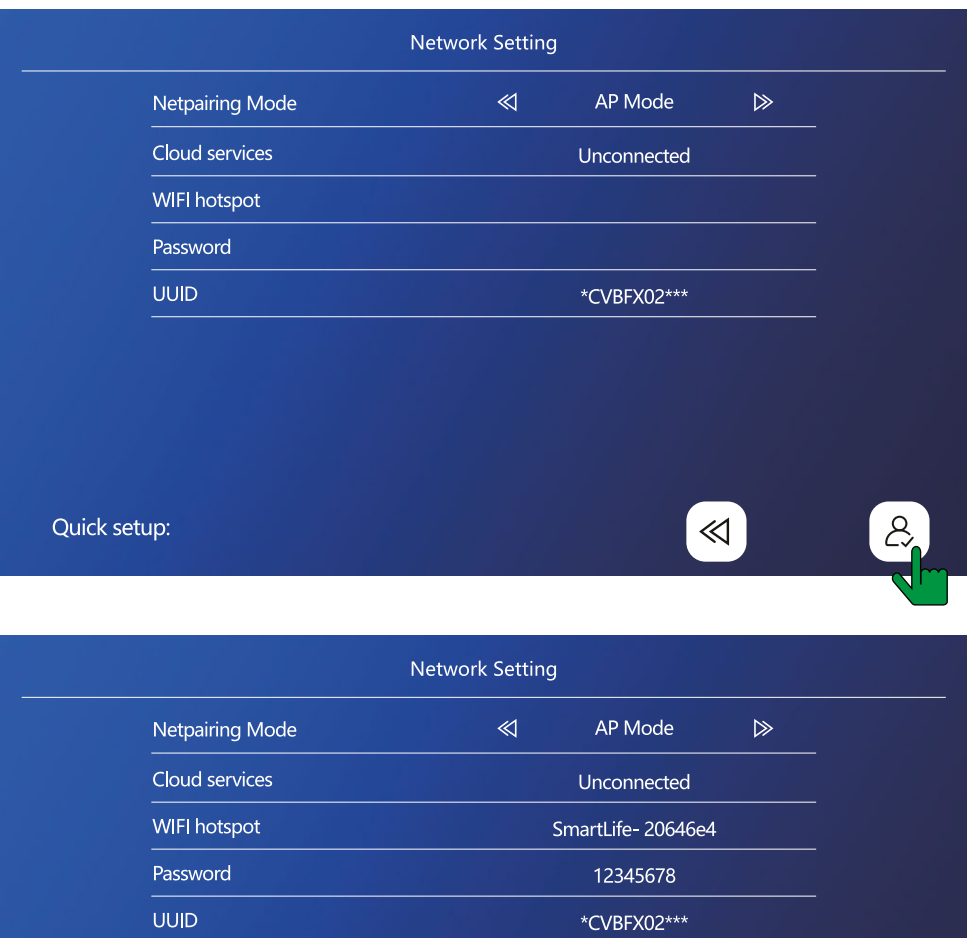

Quick setup:

 $\ll$ 

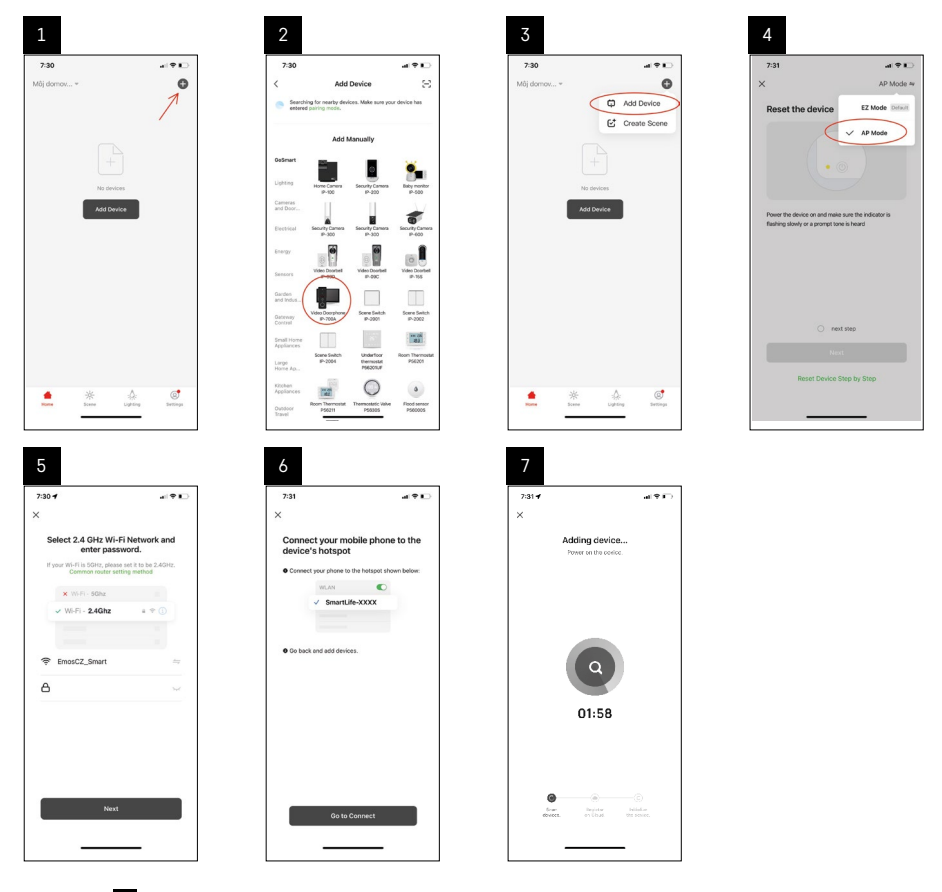

No passo 6 , ligue o seu telemóvel à rede Wi-Fi difundida diretamente pelo dispositivo H4010; o nome da rede será SmartLife-XXXX. A palavra-passe da rede é indicada no monitor quando se seleciona o modo de emparelhamento AP. A palavra-passe predefinida é 12345678.

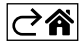

<span id="page-14-0"></span>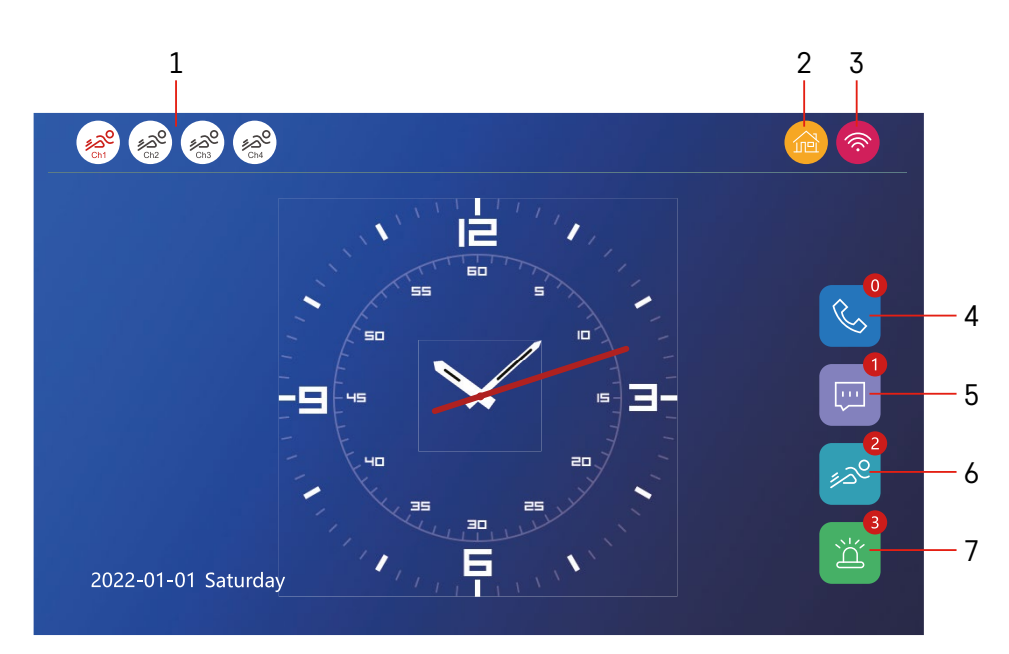

## **Controlos e funções**

## **Descrição dos ícones no ecrã inicial**

#### **1 – Deteção de movimento em canais individuais**

## ∡ಎ° ∡ಎಲ

 A cor vermelha indica que a deteção está ativa; se o ícone for cinzento, tal significa que a deteção de movimento está desligada para a câmara.

#### **2 – Modos de comutação:**

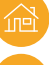

**"Casa"** – Funcionamento normal. As notificações também são enviadas para o telemóvel.

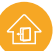

 **"Ausente"** – Os visitantes podem gravar uma mensagem de vídeo. Esta será também enviada para o telemóvel.

 **"Não incomodar"** – As unidades interior e exterior não tocam, é enviada uma notificação para o telemóvel.

#### **3 – Indicador do estado da ligação de rede**

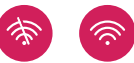

- **4 Registos de chamadas**
- **5 Ficheiros com registos de mensagens**
- **6 Registos de deteção de movimento**
- **7 Registos de alarmes**

## **Descrição dos ícones na aplicação**

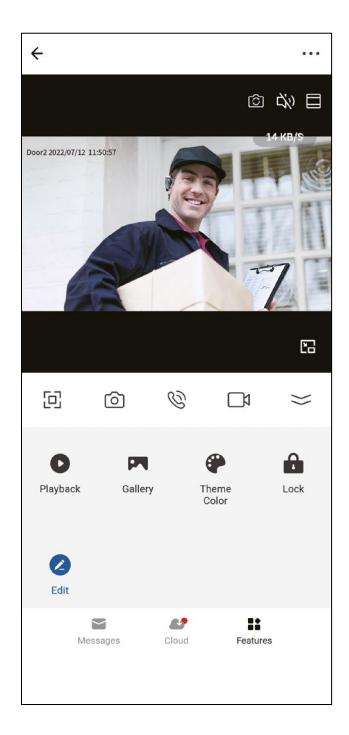

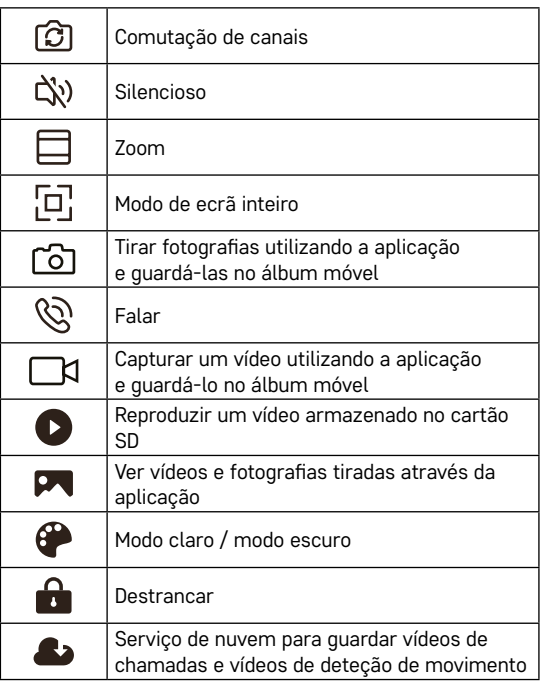

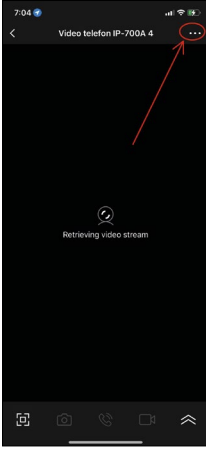

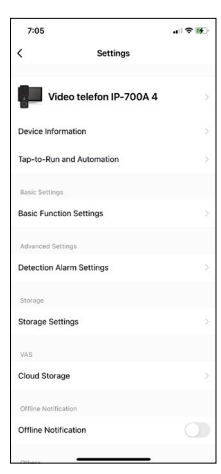

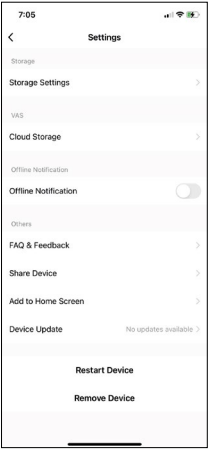

## **Definições avançadas do dispositivo na aplicação**

Pode ver opções de definição adicionais tocando nos 3 pontos no canto superior direito.

- **• Informações sobre o dispositivo** Informações básicas sobre o dispositivo e o seu proprietário
- **• Tocar para executar e Automatização** Ver cenas e automatizações atribuídas ao dispositivo. As cenas podem ser criadas diretamente no menu principal da aplicação, na secção Cenas. Para o H4010, pode, por exemplo, criar uma automatização que reduza a sensibilidade da deteção de movimento da câmara, das 18:00 às 7:00.
- **• Definições de funções básicas** Opção para ativar/desativar funções básicas do dispositivo, como o indicador de estado, a rotação automática do ecrã ou a marca de água com hora e data.
- **• Definições do alarme de deteção** Definições da sensibilidade do alarme.
- **• Definições de armazenamento** Mostra o espaço restante no cartão SD e as suas opções de formatação
- **• Armazenamento na nuvem** Opção para comprar armazenamento IPC na nuvem para gravações de alarmes.
- **• Notificação offline** A aplicação enviará uma notificação no caso de o monitor interior encontrar problemas de ligação à rede.
- **• FAQ & Feedback** Mostra as perguntas mais frequentes e as respetivas soluções e oferece a opção de nos enviar diretamente uma pergunta/sugestão/ feedback
- **• Partilhar dispositivo** Opção para partilhar o dispositivo com outro utilizador
- **• Adicionar ao ecrã inicial** Adiciona um ícone ao ecrã inicial do seu telemóvel. Desta forma, já não precisa de abrir o dispositivo através da aplicação; basta tocar no ícone recentemente adicionado e será redirecionado diretamente para a vista da câmara
- **• Atualização do dispositivo** Atualize o dispositivo. Opção para ativar as atualizações automáticas
- **• Reiniciar o dispositivo** Reinicie o dispositivo.
- **• Remover dispositivo** Remova e desemparelhe o dispositivo. Um passo importante se pretender alterar o proprietário do dispositivo. Depois de adicionado à aplicação, o dispositivo é emparelhado com a conta na aplicação e não pode ser adicionado a outra conta sem ser desemparelhado.

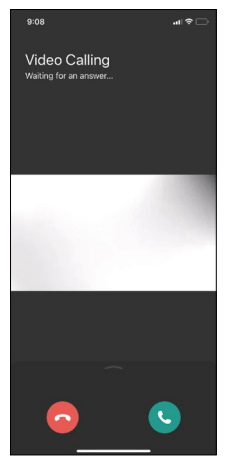

## **Descrição dos ícones na aplicação durante uma chamada**

Estes ícones são utilizados se atender uma chamada para o dispositivo através do seu telemóvel.

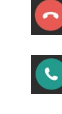

Terminar a chamada

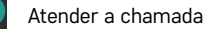

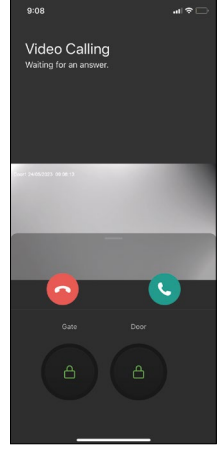

Se pretender destrancar o portão ou a porta sem ter de atender a chamada, deslize o dedo para cima no menu. Verá 2 ícones adicionais que lhe permitirão destrancar a porta ou o portão.

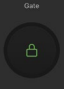

Destrancar o portão

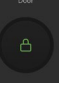

Destrancar a porta

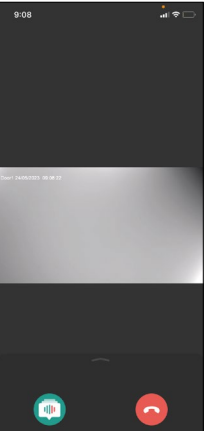

O ecrã seguinte aparece depois de atender uma chamada.

**Modificador de voz** – Função de segurança. Se estiver numa situação em que não quer atender uma chamada com a sua voz normal, pode utilizar o modificador de voz para mudar a sua voz para feminina/masculina/filtrada...

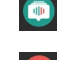

Modificador de voz

Terminar a chamada

## **Estilos do menu principal**

Aqui pode optar entre 3 estilos gráficos diferentes para o menu principal do monitor.

## **Menu Android:**

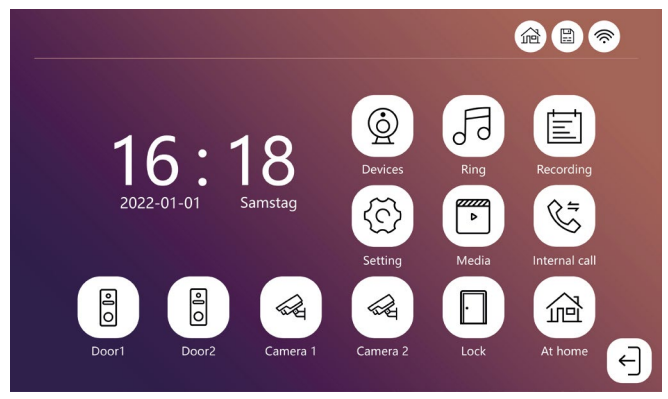

#### **Menu standard:**

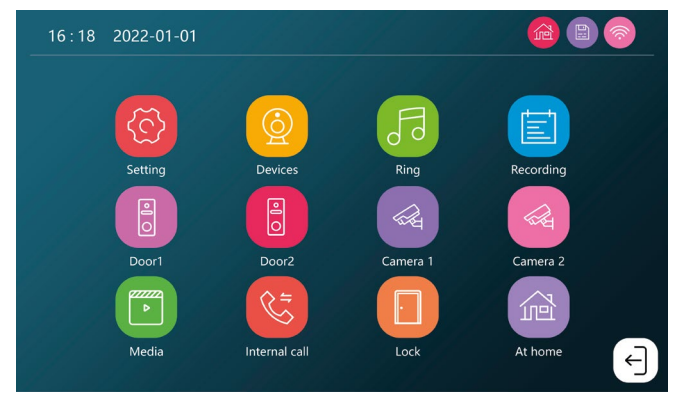

## **Menu Windows:**

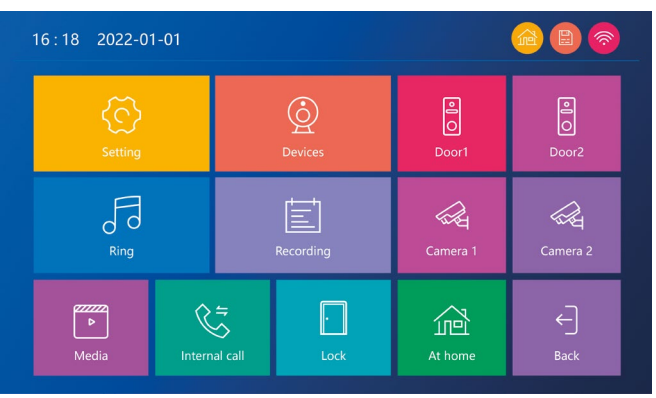

## **Descrição dos ícones do menu principal**

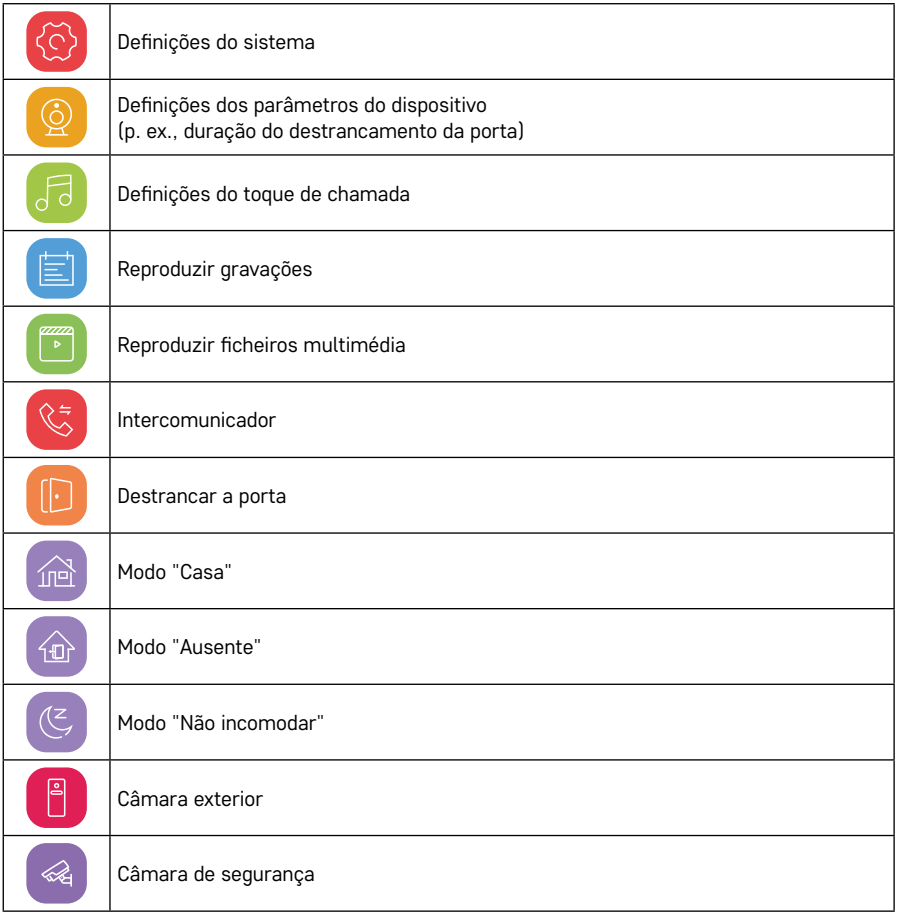

## **Função de intercomunicação**

A função de intercomunicação permite-lhe comunicar entre unidades interiores interligadas.

Basta tocar no ícone do intercomunicador  $\mathbb{C}$  no menu e selecionar a unidade interior com a qual pretende comunicar.

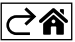

## <span id="page-20-0"></span>**Opções de ligação avançadas**

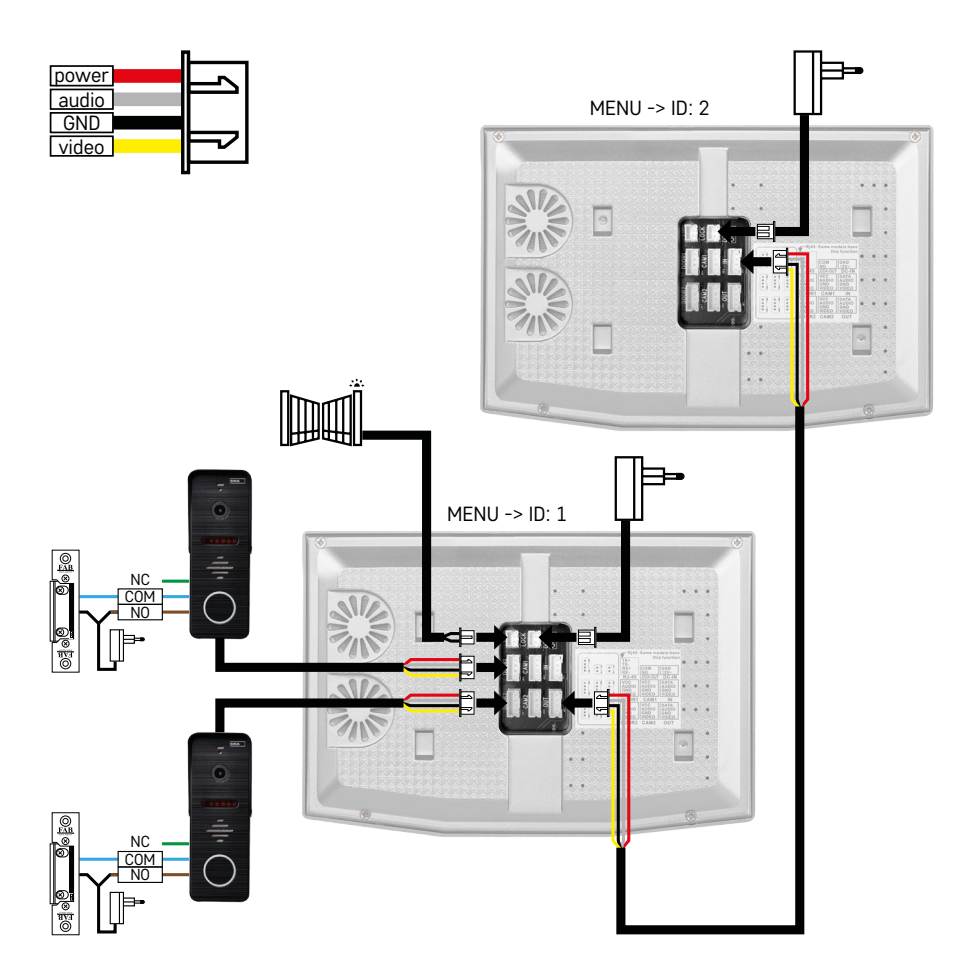

Ligação de 2 entradas independentes e um intercomunicador para uma única unidade habitacional.

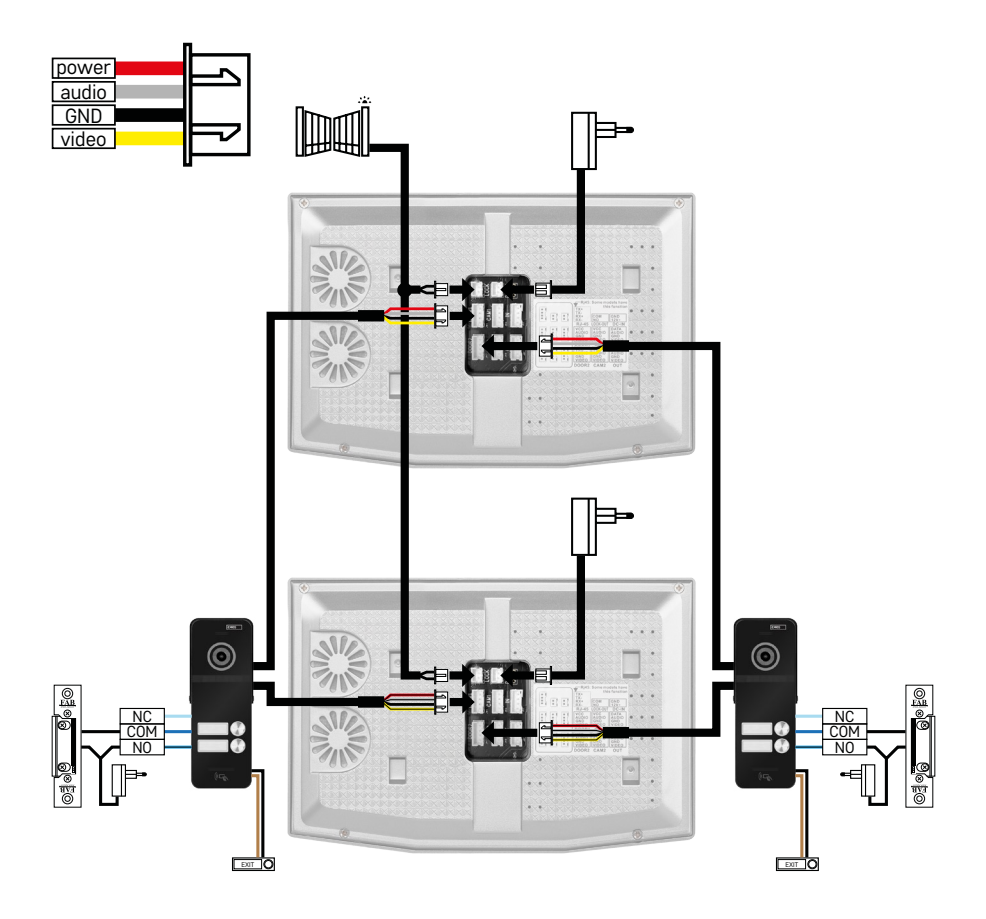

Ligação de 2 entradas independentes para 2 unidades habitacionais independentes.

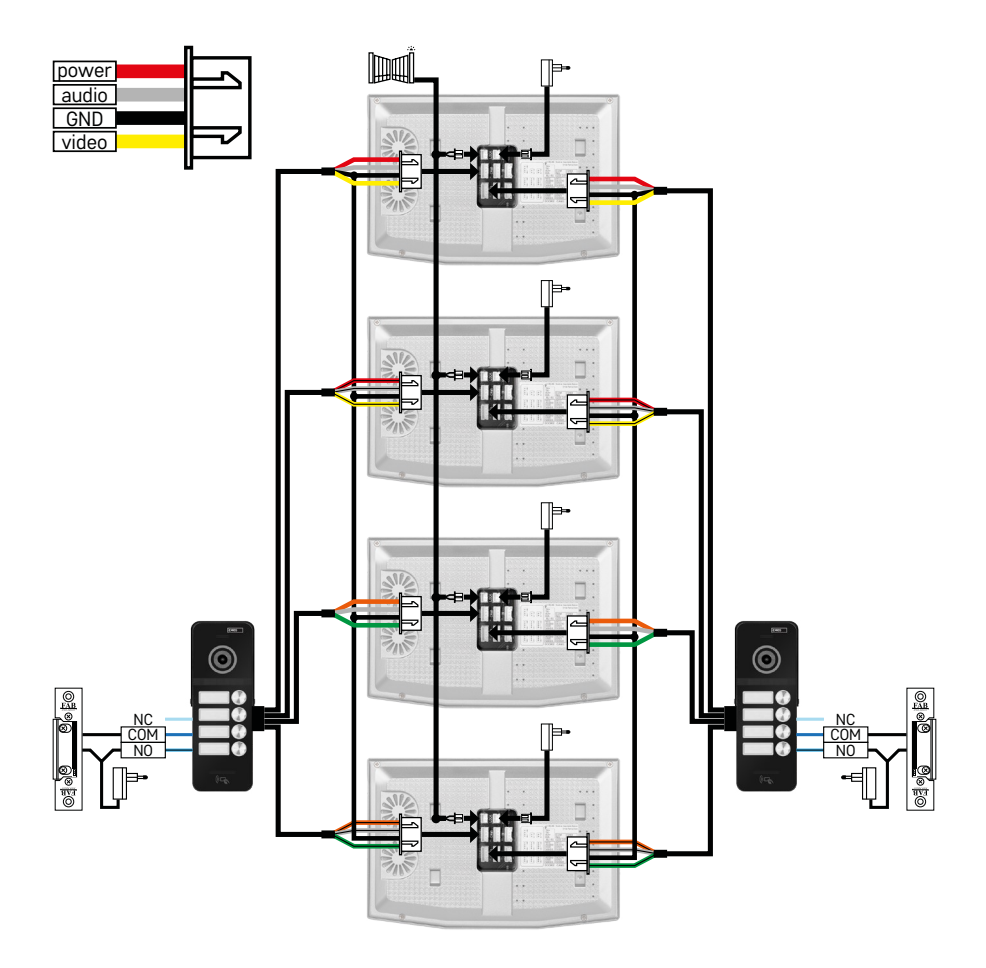

Ligação de 2 entradas independentes para 4 unidades habitacionais independentes.

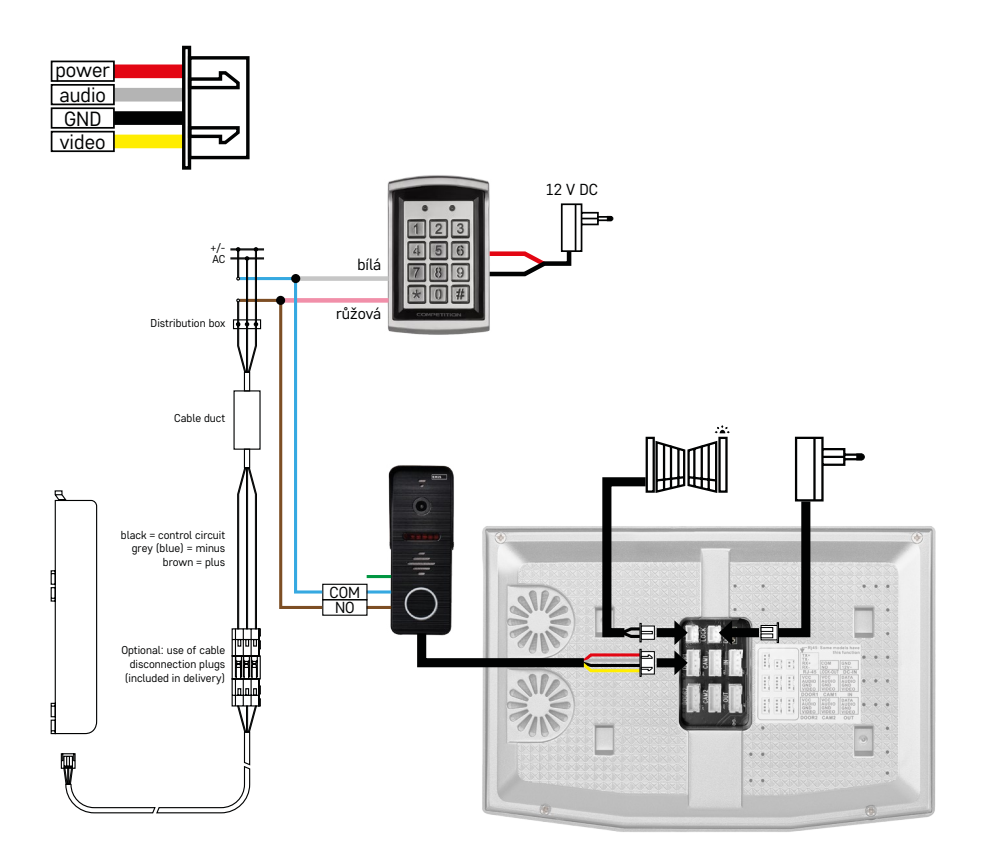

Ligação de uma única unidade habitacional com uma única entrada independente em combinação com um teclado H8011 e uma fechadura G.U-SECURY

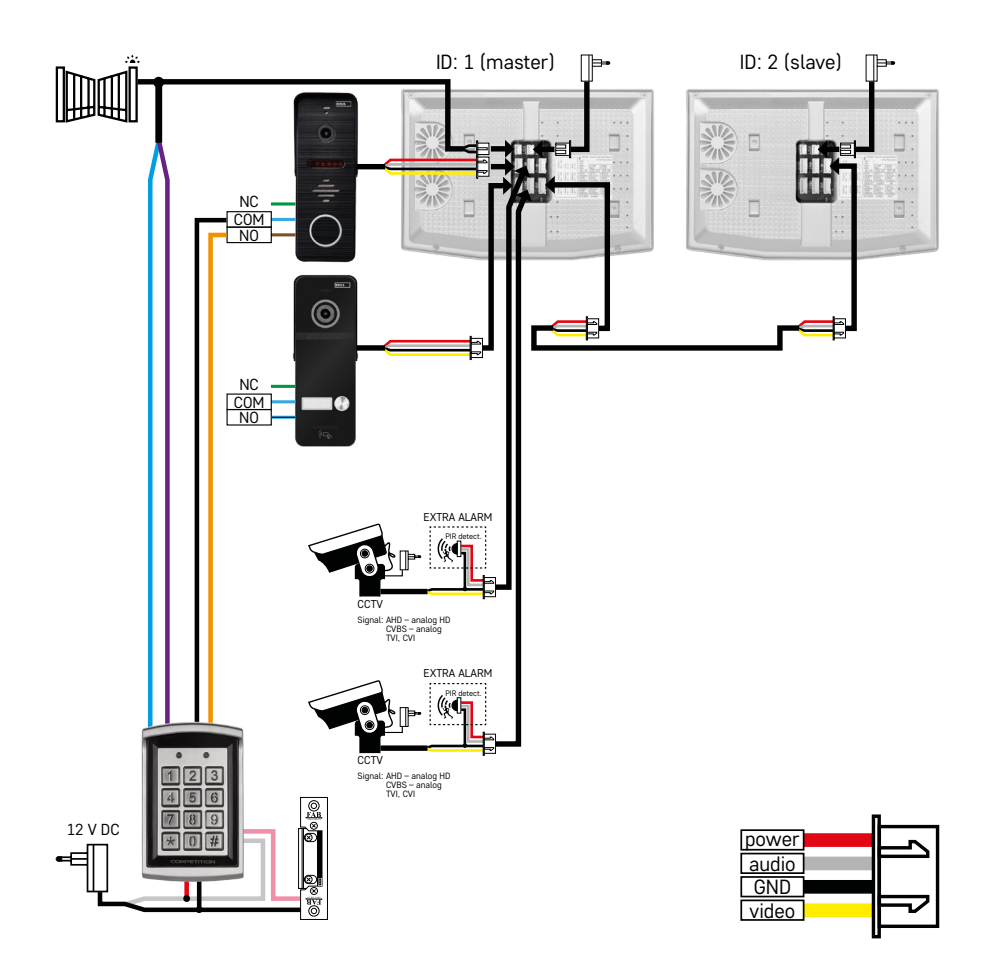

Ligação de 2 entradas independentes com um teclado H8011 e câmaras CCTV para uma única unidade habitacional com intercomunicador.

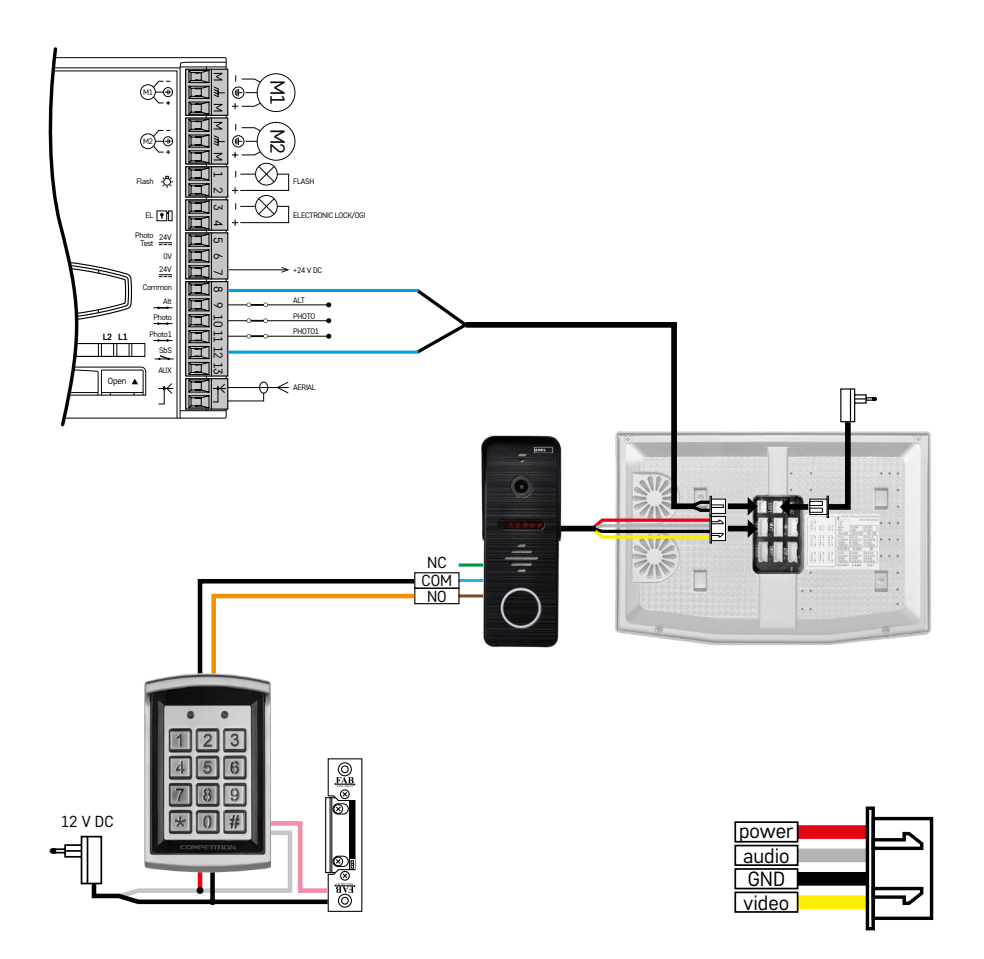

Ligação de uma única entrada independente em combinação com um teclado H8011 e um acionamento de portão WINGO NICE 2024 KCE para uma única unidade habitacional independente.

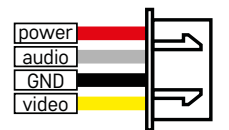

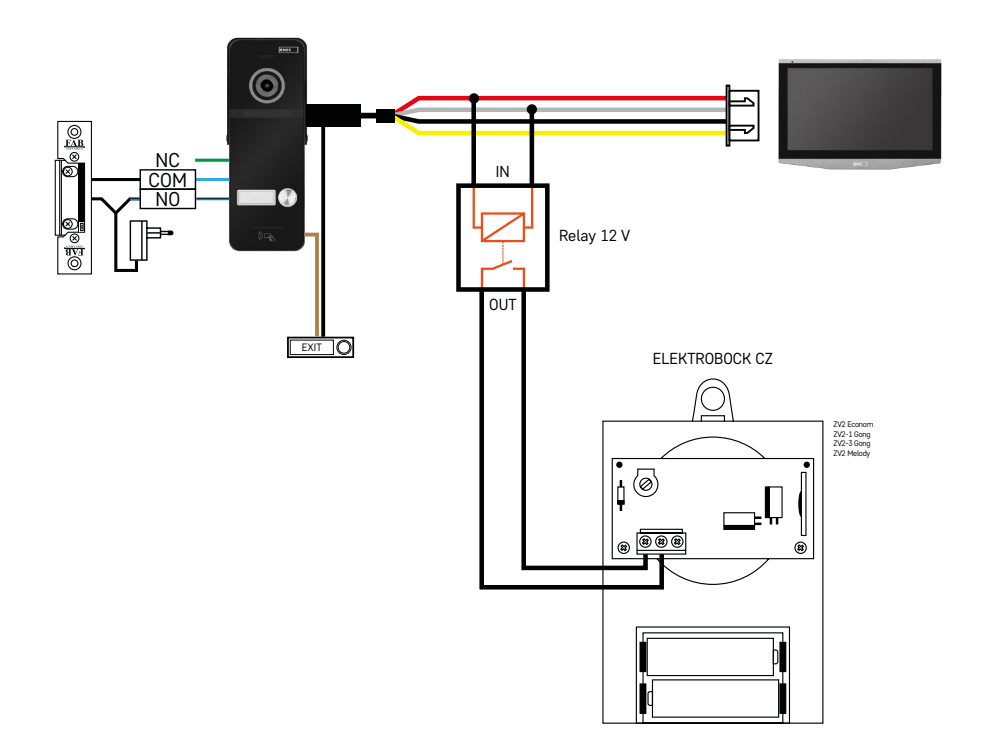

Ligação de uma única entrada independente com um botão de pressão para sair e uma campainha interior ELEKTROBOCK ZV2 adicional para uma única unidade habitacional independente.

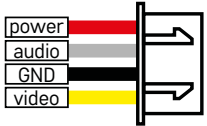

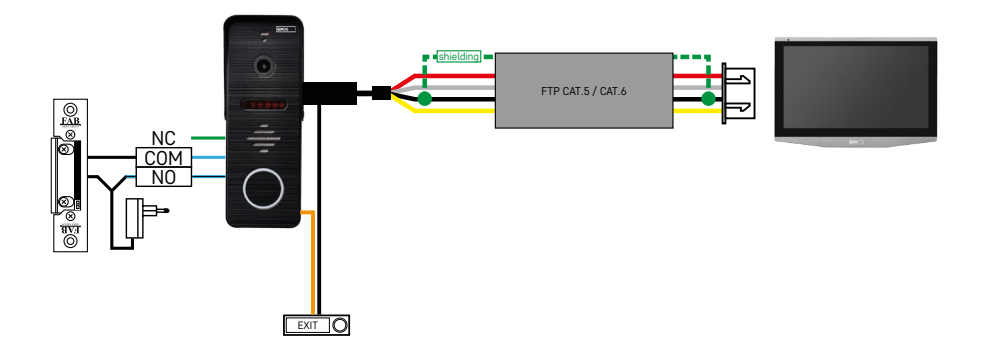

Ligação de uma única entrada independente com um botão de pressão para sair para uma única unidade habitacional independente. Interligação através de um cabo FTP. Blindagem bilateral ligada à GND.

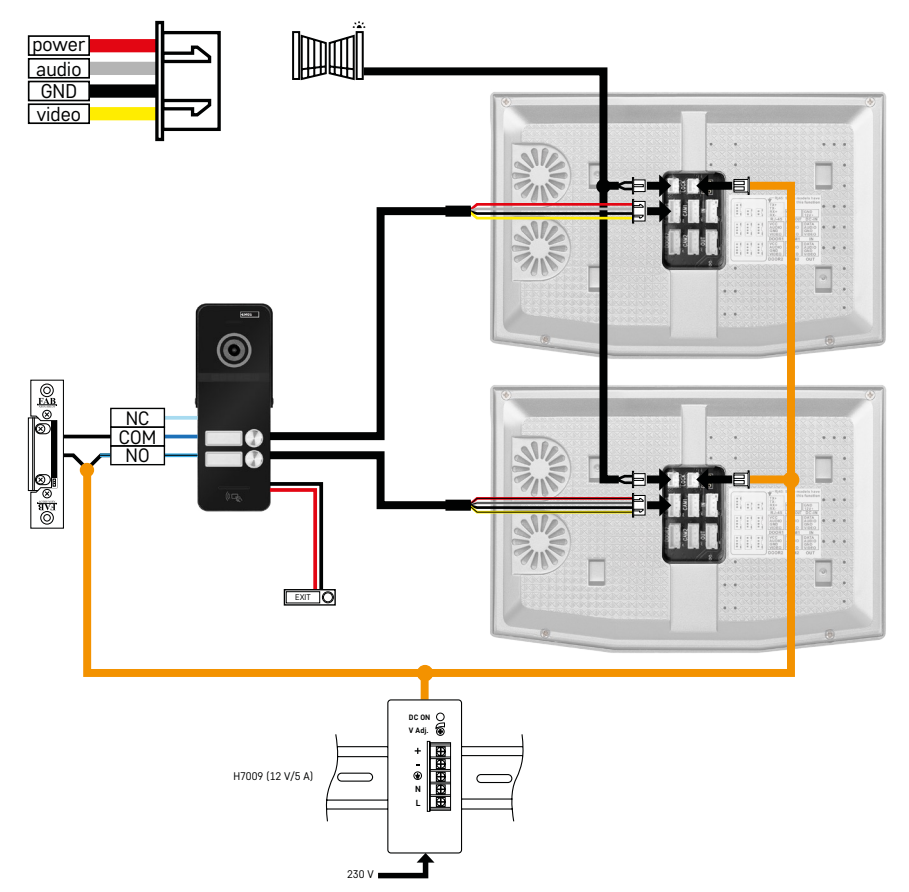

Ligação de uma única entrada independente com um botão de pressão para sair para 2 unidades habitacionais independentes. Alimentada através de uma fonte de alimentação em calha DIN H7009 montada no quadro elétrico.

ATENÇÃO: Não interligue os monitores principais entre si. Se tiver uma unidade exterior para dois ou mais utilizadores e interligar os monitores principais entre si, premir qualquer botão da campainha fará com que todos os monitores ligados toquem. Por esse motivo, é importante separar os monitores principais e apenas interligar os monitores principais com os monitores secundários. Esta ligação permite-lhe também utilizar a função de intercomunicação entre as unidades.

*Exemplo prático: o dispositivo está a ser instalado numa casa com 2 apartamentos independentes de dois andares. Só há uma entrada, pelo que instala uma unidade exterior com dois utilizadores. Cada apartamento tem um monitor principal no rés do chão e um monitor secundário no primeiro andar. Ao carregar na campainha A, o monitor principal e o monitor secundário do apartamento A tocam. Ao carregar na campainha B, as unidades do apartamento B tocam. A função de intercomunicação permite a um utilizador no piso superior do apartamento A telefonar para o piso inferior do apartamento A. O mesmo se aplica no interior do apartamento B. Mas não é possível fazer uma chamada entre os apartamentos A e B.*

Com uma ligação incorreta, em que os monitores principais do apartamento A e do apartamento B estão interligados, premir qualquer botão da campainha faria tocar os monitores do apartamento A e do apartamento B.

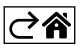

## <span id="page-29-0"></span>**Resolução de problemas FAQ**

## **Os dispositivos não estão a emparelhar.**

- Se estiver com problemas para emparelhar os dispositivos, tente primeiro repor o monitor nas definições de fábrica duas ou três vezes (Definições -> definições de fábrica -> OK).
- Certifique-se de que está a utilizar uma rede Wi-Fi de 2,4 GHz.
- Conceda todas as permissões à aplicação nas definições do telemóvel.
- Verifique se está a utilizar uma versão atualizada do sistema operativo móvel e a versão mais recente da aplicação.
- Se nem estes passos resolverem o problema, tente emparelhar utilizando o modo AP, que está descrito em pormenor mais acima no manual.

#### **As notificações não estão a funcionar. Porquê?**

- Conceda todas as permissões nas definições da aplicação no telemóvel.
- Ative as notificações nas definições da aplicação (Definições -> Notificações da aplicação).
- Certifique-se de que o modo "Não incomodar" não está ativo nas definições de notificação.

## **Como é que posso alimentar todo o sistema?**

- A embalagem inclui uma fonte de alimentação original
- Pode utilizar a nossa fonte de alimentação em calha DIN H7009, que pode alimentar até 3 monitores e 1 fechadura

## **O que é que utilizo para interligar o monitor com a unidade exterior?**

- As unidades exteriores e interiores têm de ser interligadas utilizando um cabo blindado de alta qualidade de, pelo menos, CAT.5.
- Para distâncias maiores (superiores a 50 m), recomendamos a utilização de um cabo SYKFY.
- Para mais informações, consulte o capítulo Conexão de cabos acima.

## **Preciso de ligar uma fechadura exterior. Como posso fazê-lo?**

- A fechadura tem de estar ligada à unidade exterior.
- Deve ser alimentada separadamente por 12 V.

## **A fechadura abre-se por pouco tempo. É possível aumentar o intervalo?**

- Sim, encontrará mais informações no capítulo Regulação do volume... acima
- ATENÇÃO! Rode o potenciómetro de controlo apenas com muito cuidado; um manuseamento brusco do potenciómetro pode danificar o dispositivo de forma irreversível.

#### **Que cartão SD posso utilizar?**

• O cartão SD deve ter uma capacidade máxima de armazenamento de 128 Gb e uma velocidade mínima de CLASSE 10

## **Tenho 2 entradas; posso ter 2 unidades exteriores?**

• Sim, o dispositivo suporta um máximo de 2 unidades de entrada.

## **Quantas unidades interiores posso ter?**

- Cada monitor principal suporta a ligação de um máximo de 5 monitores secundários.
- É muito importante definir o ID de dispositivo correto para os monitores. O monitor principal deve ter um ID de 1 e os monitores secundários de 2 a 6.
- Por exemplo, se tiver uma unidade exterior com 4 botões de campainha (nomes), pode ligar à mesma até 4 monitores principais, sendo que cada um destes pode ter mais 5 monitores secundários.

## **Quantas câmaras CCTV posso ligar?**

 $\cdot$  2

## **O som estala e o vídeo é de má qualidade ou tem linhas que o atravessam. Onde está o problema?**

- O dispositivo foi montado com cabos não blindados ou os cabos passam ao lado de linhas elétricas.
- O problema pode ser resolvido utilizando um cabo blindado de qualidade e ligando a blindagem aos terminais n.º 2.
- Ao passar o cabo de ligação entre a unidade interior e a unidade exterior, mantenha uma distância mínima de 30 cm da cablagem de 230 V CA.

#### **Quantos idiomas é que o monitor suporta?**

- O monitor suporta até 8 idiomas. (Inglês, Checo, Alemão, Francês, Espanhol, Polaco, Italiano, Russo)
- O idioma da aplicação é definido automaticamente para o idioma do seu telemóvel.

## **É possível ligar um leitor RFID do outro lado como autenticação de saída?**

• Nesse caso, bastaria um botão de pressão para sair situado no interior, junto à porta. Ou pode comprar um teclado H8011 (tem de estar ligado à corrente); o adaptador para o mesmo não está incluído.

#### **Quando a memória do cartão SD está cheia, as gravações mais antigas são automaticamente substituídas ou tenho de as apagar manualmente?**

• Sim, as gravações são substituídas automaticamente.

#### **Quem está autorizado a utilizar o dispositivo?**

- O dispositivo deve ter sempre um Administrador (proprietário).
- O Administrador pode então partilhar o dispositivo com os outros membros do agregado familiar e atribuir-lhes direitos, ver Definições avançadas do dispositivo na aplicação.

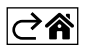